## 如何注册 **SciFinder®**个人账号

简介 不可以再网络浏览器访问 SciFinder,用户无需安装客户端软件,但每一位用户需建立个人账号。 注意!

- 1) 您注册使用的 email 地址须含有"tsinghua.edu.cn", 否则无法通过 CAS 的认证;
- 2) 自行注册仅限校内 IP, 若希望在校外注册账号, 请用清华大学邮箱联系 jialin@tsinghua.edu.cn
- 3)当您在网上提交注册信息之后,CAS 将向您发送电子邮件,点击邮件中用于激活的 URL, 完成注册过程。

## 注册用户账号 1.访问 SciFinder [用户注册页面](https://scifinder.cas.org/registration/index.html?corpKey=1D241595-86F3-5055-1005-226E15544E07)

<https://scifinder.cas.org/registration/index.html?corpKey=1D241595-86F3-5055-1005-226E15544E07>

(建议直接点击上面链接,因黏贴的网址有时无法正常打开)

2.单击 **Next**(下一步)

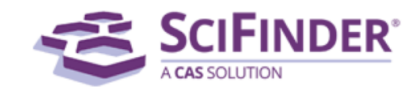

## Welcome to SciFinder®

SciFinder® provides access to the world's most comprehensive and reliable collection of scientific research information.

We're going to register you as a new user.

3.输入个人信息

只有您的姓名和电子邮件是必需的,其它信息用于帮助 CAS 更好地了解用户需求, 从而改 进产品和服务。

**Next** 

## 指定用户名和密码:

1)您的用户名必须是唯一的,且包含 5-15 个字符。它可以只包含字母或字母组合、数字和 /或以下特殊字符:

- -(破折号)
- \_(下划线)
- . (句点)
- @(表示"at"的符号)
- 2)您的密码必须包含 7-15 个字符,并且满足下面情形中的至少三项:
	- 字母
	- 混合的大小写字母
	- 数字
	- 非字母数字的字符(例如 @、#、%、&、\*)

从下拉列表中选择一个密码提示问题并给出答案。

单击 **Register**(注册)。

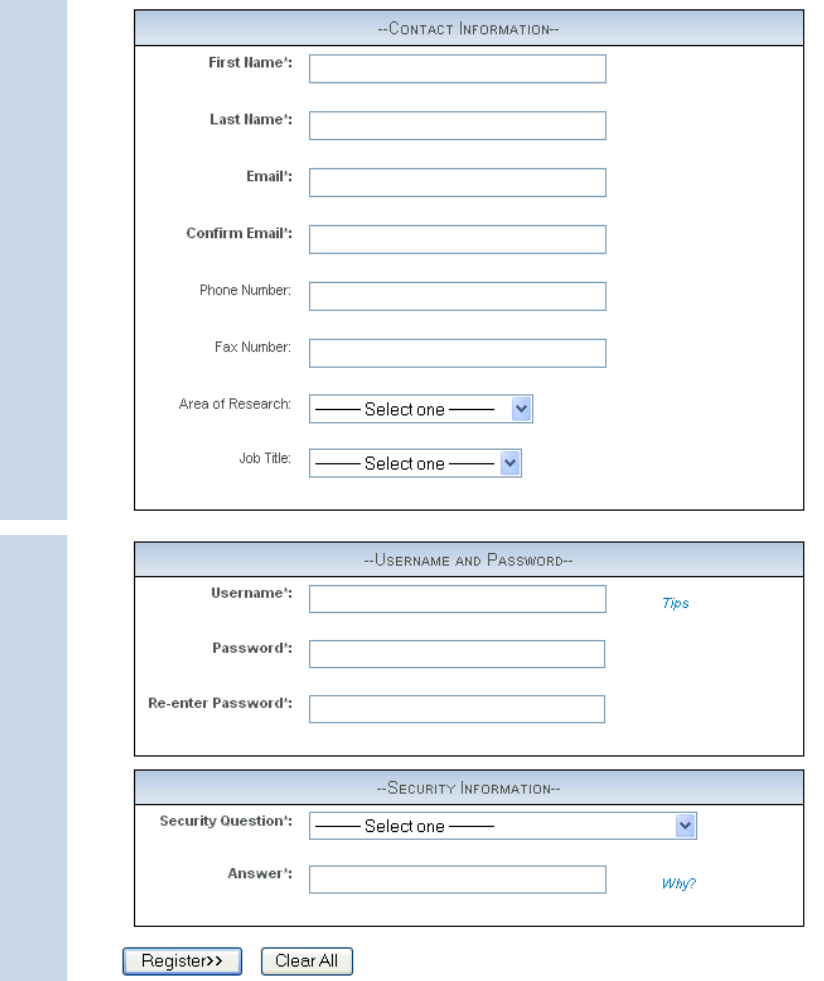

4.CAS 将向您注册时提供的 email 地址发送邮件, 您需要在 48 小时之内完成注册。

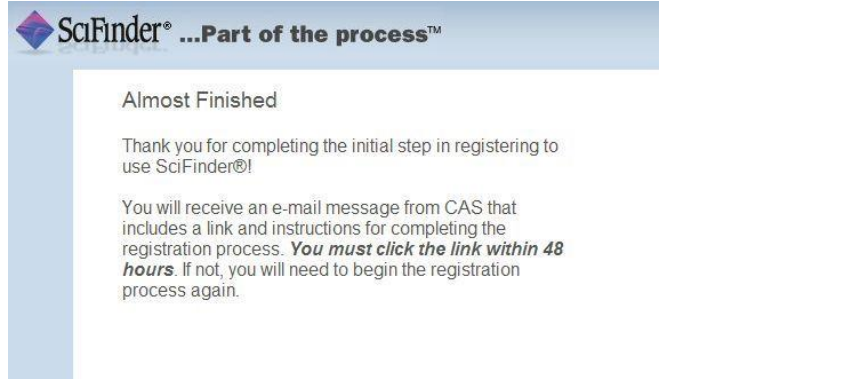

完成注册 1. 打开并阅读 CAS 的电子邮件。

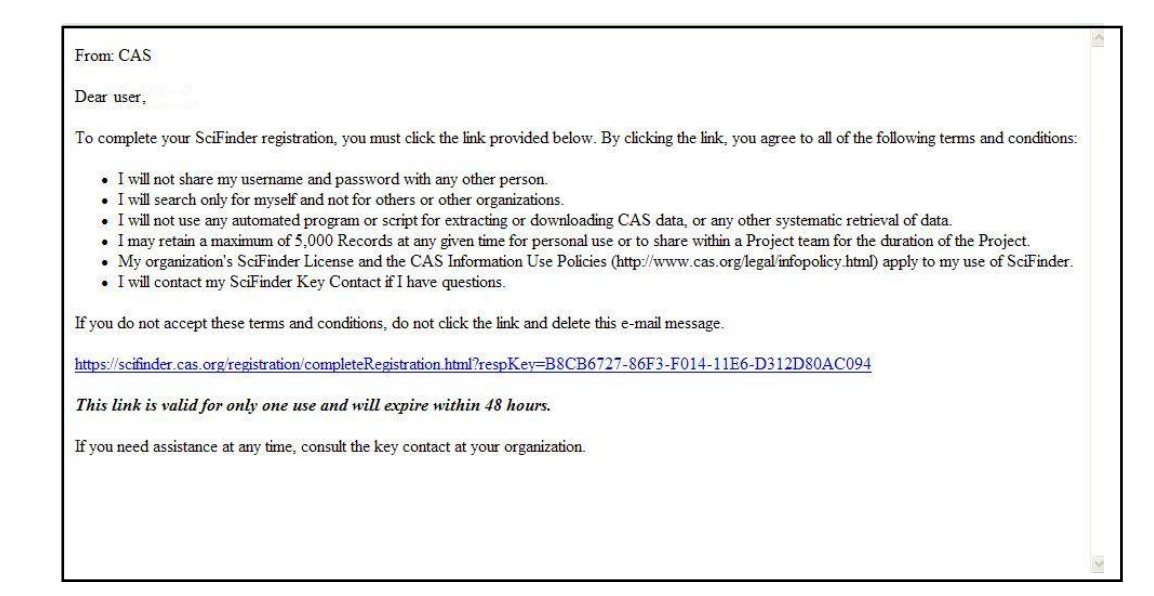

2. 如果您接受 SciFinder 的使用条款,请单击邮件内的链接完成注册过程。

显示确认页面。

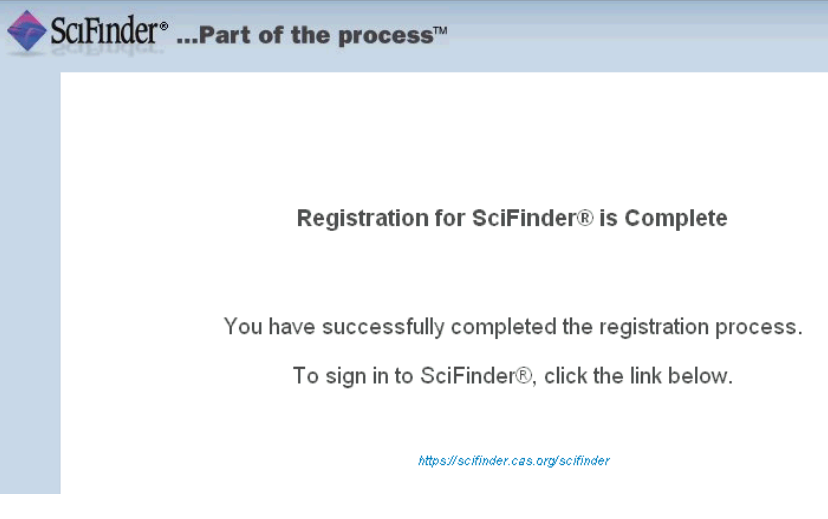

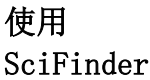

访问地址:[https://scifinder.cas.org](https://scifinder.cas.org/)